## Precision 5530

Setup and Specifications guide

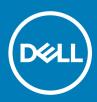

### Notes, cautions, and warnings

- () NOTE: A NOTE indicates important information that helps you make better use of your product.
- △ CAUTION: A CAUTION indicates either potential damage to hardware or loss of data and tells you how to avoid the problem.
- Marning: A WARNING indicates a potential for property damage, personal injury, or death.

© 2018 Dell Inc. or its subsidiaries. All rights reserved. Dell, EMC, and other trademarks are trademarks of Dell Inc. or its subsidiaries. Other trademarks may be trademarks of their respective owners.

## Set up your computer

1 Connect the power adapter.

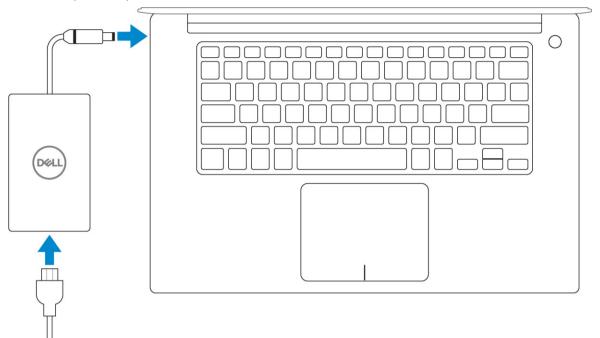

2 Press the power button.

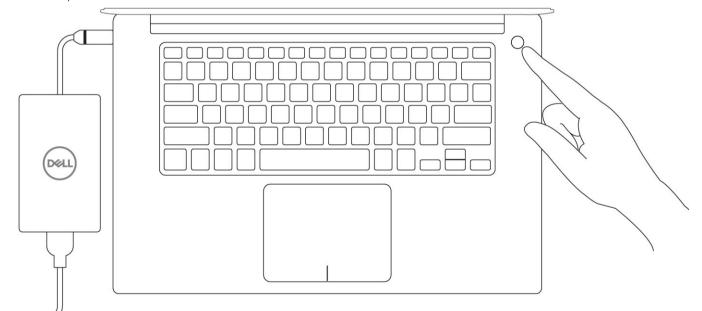

- 3 Follow the instructions on the screen to finish Windows setup:
  - a Connect to a network.

| Let's get connected                                                                                                    |
|----------------------------------------------------------------------------------------------------|
| Pick a network and go online to finish setting up this device.                                                                                                    |
| Connections                                                                                                    |
| Pr Network<br>Connected                                                                                                    |
| Wi-Fi                                                                                                    |
| •                                                                                                    |
| Contract of the second second se |
| • (7,                                                                                                    |
| (ii, ***                                                                                                    |
| Skip this step                                                                                                    |
| G                                                                                                    |
|                                                                                                    |

b Sign-in to your Microsoft account or create a new account.

| Make it yours                                                |         |
|--------------------------------------------------------------|---------|
| Your Microsoft account opens a world of benefits. Learn more |         |
|                                                              |         |
| Email or phone                                               |         |
| Password                                                     |         |
| Forgot my password                                           |         |
| No account? Create one!                                      |         |
|                                                              |         |
| Microsoft privacy statement                                  |         |
|                                                              | Sign in |

4 Locate Dell apps.

### Table 1. Locate Dell apps

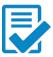

Register your computer

Dell Help & Support

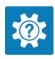

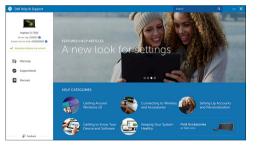

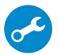

SupportAssist — Check and update your computer

## Chassis

This chapter illustrates the multiple chassis views along with the ports and connectors and also explains the FN hot key combinations.

### Topics:

- System Overview
- Hot key combinations

### **System Overview**

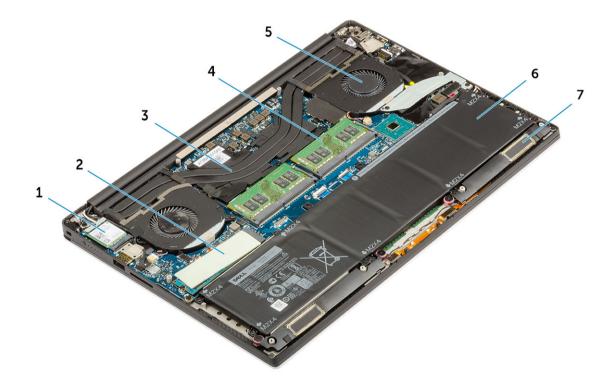

### Figure 1. Inside View — Back

- 1 WLAN card
- 3 heatsink
- 5 system fan
- 7 speakers

- 2 M.2 PCle SSD
- 4 memory modules
- 6 battery

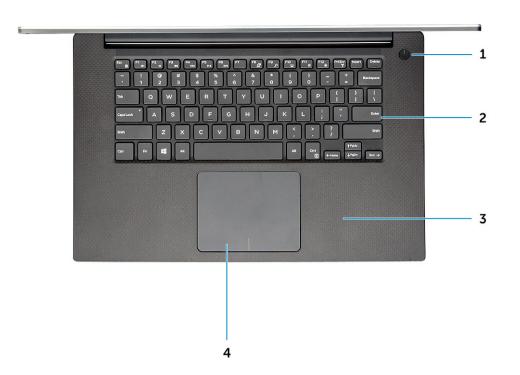

### Figure 2. Front View

- 1 Power button with light indicator / Power button with fingerprint reader without light indicator (optional)
- 3 Palmrest

- 2 Keyboard
- 4 Touchpad

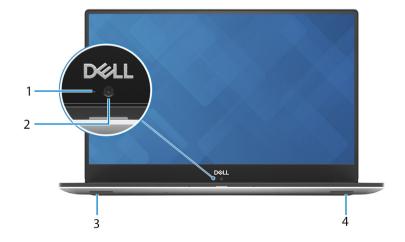

### Figure 3. Front Open View

1 Camera-status light

2 Camera

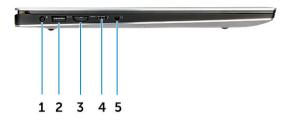

### Figure 4. Left View

- 1 Power connector port
- 3 HDMI port
- 5 Headset port

- 2 USB 3.1 Gen 1 port with PowerShare
- 4 Thunderbolt 3 Type-C port

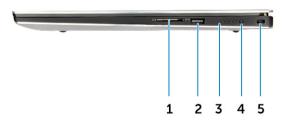

### Figure 5. Right View

- 1 Memory card reader
- 3 Battery-charge status lights
- 5 Noble wedge security slot

- 2 USB 3.1 Gen 1 port with PowerShare
- 4 Battery-charge status button

## Hot key combinations

### Table 2. Hot key combination

| Fn key combination | Precision 5530                          |
|--------------------|-----------------------------------------|
| Fn+ESC             | Fn Toggle                               |
| Fn+ F1             | Speaker Mute                            |
| Fn+ F2             | Volume Down                             |
| Fn+ F3             | Volume Up                               |
| Fn+ F4             | Rewind                                  |
| Fn+ F5             | Play/Pause                              |
| Fn+ F6             | Forward                                 |
| Fn+ F8             | Display Toggle (Win + P)                |
| Fn+ F9             | Search                                  |
| Fn+ F10            | Increase Keyboard Back light Brightness |
| Fn+ F11            | Panel Brightness Down                   |
| Fn+ F12            | Panel Brightness Up                     |
| Fn+ PrtScr         | Wireless                                |

# Technical specifications

3

NOTE: Offerings may vary by region. The following specifications are only those required by law to ship with your computer. For more information about the configuration of your computer, go to Help and Support in your Windows operating system and select the option to view information about your computer.

#### Topics:

- · Physical specifications
- System information
- · Processor specifications
- · Operating system specifications
- · Memory specifications
- · Port and connector specifications
- · Communication specifications
- Video specifications
- Audio specifications
- Storage specifications
- Display specifications
- · Keyboard specifications
- Camera
- Touchpad specifications
- Power supply specifications
- Battery
- Power adapter
- Security
- Computer environment

### **Physical specifications**

#### Table 3. Dimensions and weight

| Height | 17 mm (0.66 in)                                          |
|--------|----------------------------------------------------------|
| Width  | 357 mm (14.06 in)                                        |
| Depth  | 235 mm (9.26 in)                                         |
| Weight | 1.78 kg (3.93 lb) - Non Touch / 2.04 kg (4.5 lb) - Touch |

### System information

#### Table 4. System information

| Chipset        | Intel CM246          |
|----------------|----------------------|
| DRAM bus width | 64-bit wide channels |
| FLASH EPROM    | 32 MB                |
| PCIe bus       | up to Gen3; 8 Gbps   |

### **Processor specifications**

(i) NOTE: Processor numbers are not a measure of performance. Processor availability is subject to change and may vary by region/ country.

#### Table 5. Processor specifications

| Туре                                                                                 | UMA Graphics            |
|--------------------------------------------------------------------------------------|-------------------------|
| Intel Xeon E-2176M (6-core 2.7GHz, 4.4GHz Turbo, 12MB 45W)                           | Intel UHD Graphics P630 |
| Intel 8th generation Intel Core i9-8950HK,(6-core 2.9GHz, 4.8GHz<br>Turbo, 12MB 45W) | Intel UHD Graphics 630  |
| Intel 8 th generation Intel Core i7-8850H (6-core 2.6GHz, 4.3GHz<br>Turbo, 9MB 45W)  | Intel UHD Graphics 630  |
| Intel 8 th generation Intel Core i5-8300H (4-core 2.3GHz, 4.0GHz<br>Turbo, 8MB 45W)  | Intel UHD Graphics 630  |

### **Operating system specifications**

#### Table 6. Operating system specifications

Operating systems supported

- Microsoft 10 Windows Pro 64-bit
- Microsoft Windows 10 Home 64-bit
- Microsoft Windows 10 Pro National Academic (64-bit)
- Microsoft Windows 10 Home National Academic (64-bit)
- Microsoft Windows 10 Pro for Enterprise
- Microsoft windows 10 Pro for Workstation (64-bit)
- Red Hat Enterprise Linux (RHEL)
- Ubuntu 16.04 LTS SP1 64-bit

## **Memory specifications**

#### Table 7. Memory specifications

| Minimum memory configuration | 8 GB  |
|------------------------------|-------|
| Maximum memory configuration | 32 GB |

Number of slots

Maximum memory supported per slot

Memory options

Туре

Speed

2 SoDIMM

### 16 GB

- · 8 GB DDR4 2666 MHz (8Gx1)
- 8 GB DDR4 2666 MHz (4Gx2)
- · 12 GB DDR4 2666 MHz (8Gx1 + 4Gx1)
- · 16 GB DDR4 2666 MHz (8Gx2)
- · 16 GB DDR4 2666 MHz (16Gx1)
- · 24 GB DDR4 2666 MHz (16Gx1 + 8Gx1)
- · 32 GB DDR4 2666 MHz (16Gx2)
- (i) NOTE: The memory modules are customer replaceable units (CRU), and it can be upgraded.

#### () NOTE:

Memory configuration of 2666 MHz pair with core i5, i7
 and i9 CPU

DDR4 SDRAM Non-ECC memory

2666 MHz on Core i5, i7 and i9 processor

### Port and connector specifications

#### Table 8. Ports and connectors

| USB                | <ul> <li>Two USB 3.1 Gen 1 ports with PowerShare</li> <li>One Thunderbolt 3 port (USB 3.1 Gen 2 Type-C) with power delivery</li> </ul> |
|--------------------|----------------------------------------------------------------------------------------------------|
| Security           | Noble lock slot                                                                                                    |
| Audio              | One headset port (headphone and microphone combo)                                                                                      |
| Video              | HDMI 2.0 port                                                                                                    |
| Memory Card reader | SD 4.0                                                                                                    |

### **Communication specifications**

#### Table 9. Communication specifications

Network adapter

Wireless

Ethernet via USB-to-Ethernet Dongle provided in box.

- Intel Wireless-AC 9260 2x2 802.11ac + BT5.0 (vPro)
- · Qualcomm QCA6174A 2x2 802.11ac + BT5.0
- Bluetooth 5.0

## Video specifications

### Table 10. Video

| Controller                 | Туре     | CPU<br>Dependency        | Graphics<br>memory type | Capacity                | External display support | Maximum<br>resolution                                           |
|----------------------------|----------|--------------------------|-------------------------|-------------------------|--------------------------|-----------------------------------------------------------------|
| Intel UHD<br>Graphics 630  | UMA      | Intel Core i5 -<br>8300H | Integrated              | Shared system<br>memory | HDMI 2.0                 | HDMI : 1920x1080@<br>60Hz                                       |
|                            |          | Intel Core i7 -<br>8850  |                         |                         |                          |                                                                 |
|                            |          | Intel Core i9 -<br>8950  |                         |                         |                          |                                                                 |
| Intel UHD<br>Graphics P630 | UMA      | Intel Xeon<br>E-2176M    | Integrated              | Shared system<br>memory | HDMI 2.0                 | HDMI : 1920x1080@<br>60Hz                                       |
| NVIDIA Quadro<br>P1000     | Discrete | N/A                      | GDDR5                   | 4 GB                    | HDMI 2.0                 | HDMI = 1920x1200<br>(PC Mode),<br>1920x1080 (TV<br>mode, 1080p) |
| NVIDIA Quadro<br>P2000     | Discrete | N/A                      | GDDR5                   | 4 GB                    | HDMI 2.0                 | HDMI = 1920x1200<br>(PC Mode),<br>1920x1080 (TV<br>mode, 1080p) |

### Audio specifications

### Table 11. Audio specifications

| Controller | Waves MaxxAudio Pro                                                       |
|------------|---------------------------------------------------------------------------|
| Туре       | Integrated                                                                |
| Interface  | <ul> <li>High-quality speakers</li> <li>Dual-array microphones</li> </ul> |

## Storage specifications

#### Table 12. Storage specifications

| Туре                    | Form factor       | Interface           | Capacity                |
|-------------------------|-------------------|---------------------|-------------------------|
| Solid-State Drive (SSD) | M.2 PCIe SSD      | PCle, Up to 8 Gbps  | 256 GB upto 2 TB SSD    |
| Hard drive (HDD)        | 2.5 inch SATA HDD | SATA , Up to 6 Gbps | 500 GB / 1 TB/ 2 TB HDD |

## **Display specifications**

### Table 13. Display specifications

| Туре                           | <ul> <li>15.6-inch UltraSharp FHD IPS (1920x1080) Wide View Anti-Glare LED-backlit with Premium Panel Guarantee (72% color gamut)</li> <li>15.6-inch UltraSharp UHD IGZO (3840x2160) Touch Wide View LED-backlit with Premium Panel Guarantee (100% Minimum Adobe color gamut)</li> </ul> |
|--------------------------------|----------------------------------------------------------------------------------------------------|
| Luminance/Brightness (typical) | <ul> <li>400 nits (FHD 72% color gamut )</li> <li>360 nits (UHD Adobe 100% color gamut)</li> </ul>                                                                                                    |
| Height (Active area)           | <ul> <li>FHD - 194.5 mm (7.66 inches)</li> <li>UHD - 194.5 mm (7.66 inches)</li> </ul>                                                                                                    |
| Width (Active area)            | <ul> <li>FHD - 345.6 mm (13.61 inches)</li> <li>UHD - 345.6 mm (13.55 inches)</li> </ul>                                                                                                    |
| Diagonal                       | <ul> <li>FHD - 396.52 mm (15.61 inches)</li> <li>UHD - 396.52 mm (15.61 inches)</li> </ul>                                                                                                    |
| Megapixels                     | <ul> <li>FHD - 2.07</li> <li>UHD - 8.29</li> </ul>                                                                                                    |
| Pixels Per Inch (PPI)          | <ul> <li>FHD - 141</li> <li>UHD - 282</li> </ul>                                                                                                    |
| Contrast ratio                 | <ul> <li>FHD - 1500:1</li> <li>UHD - 1500:1</li> </ul>                                                                                                    |
| Refresh rate                   | 60 Hz                                                                                                    |
| Horizontal viewing angle (min) | +/- 89 degrees                                                                                                    |
| Vertical viewing angle (min)   | +/- 89 degrees                                                                                                    |
| Pixel pitch                    | <ul> <li>FHD - 0.18 mm</li> <li>UHD - 0.09 mm</li> </ul>                                                                                                    |
| Power consumption (max)        | <ul> <li>4.22 W (FHD 72% color gamut )</li> <li>9.23 W (UHD Adobe 100% color gamut)</li> </ul>                                                                                                    |

## **Keyboard specifications**

### Table 14. Keyboard specifications

| Number of keys   | <ul> <li>80 (U.S. and Canada)</li> <li>81 (Europe)</li> <li>82 (Brazil)</li> <li>84 (Japan)</li> </ul> |
|------------------|----------------------------------------------------------------------------------------------------|
| Size             | Full sized                                                                                             |
|                  | <ul> <li>X= 19.05 mm key pitch</li> <li>Y= 18.05 mm key pitch</li> </ul>                               |
| Backlit keyboard | Easy enable/disable via hotkey <fn+f10 key=""> variable brightness<br/>levels</fn+f10>                 |
| Layout           | QWERTY/AZERTY/Kanji                                                                                    |
| Camera           |                                                                                                    |

#### Table 15. Camera specifications

Resolution

HD Camera:

- Still image: 0.92 megapixels
- Video: 1280x720 at 30 fps

· Camera - 66 degrees

Diagonal viewing angle

## **Touchpad specifications**

### Table 16. Touchpad specifications

Resolution

Dimensions

Multi-touch

- Horizontal: 1952
- Vertical: 3220
- Width: 4.03 inches (102.40 mm )
- Height: 2.45 inches (62.40 mm)

Support 5 fingers

## Power supply specifications

| Table 17. Power supply                               |                                                                                                    |
|------------------------------------------------------|----------------------------------------------------------------------------------------------------|
| Input Voltage                                        | 100–240 VAC, 50–60 Hz                                                                                                    |
| Input current (maximum)                              | • 130 W AC Adapter                                                                                                    |
| Battery                                              |                                                                                                    |
| Table 18. Battery specifications                     |                                                                                                    |
| Туре                                                 | <ul><li>56 WHr lithium-ion 3 cell battery</li><li>97 WHr lithium-ion 6 cell battery</li></ul>                                                                                                    |
| Dimension                                            | <ol> <li>56 WHr lithium-ion         <ul> <li>Length: 223.2 mm (8.79 inch)</li> <li>Width: 71.8 mm (2.83 inch)</li> <li>Height: 7.2 mm (0.28 inch)</li> <li>Weight: 250.00 g (0.55 lb)</li> </ul> </li> <li>97 WHr lithium-ion</li> </ol> |
|                                                      | <ul> <li>Length: 332 mm (13.07 inch)</li> <li>Width: 96.0 mm (3.78 inch)</li> <li>Height: 7.7 mm (0.30 inch)</li> <li>Weight: 450.00 g (0.992 lb)</li> </ul>                                                                             |
| Weight (maximum)                                     | 450.00 g (0.992 lb)                                                                                                    |
| Voltage                                              | <ul> <li>56 WHr - 11.4 VDC</li> <li>97 WHr - 11.4 VDC</li> </ul>                                                                                                    |
| Life span                                            | 300 discharge/recharge cycles                                                                                                    |
| Charging time when the computer is off (approximate) | 4 hours                                                                                                    |
| Operating time                                       | Varies depending on operating conditions and can significantly reduce under certain power-intensive conditions                                                                                                    |
| Temperature range: Operating                         | 0°C to 35°C (32°F to 95°F)                                                                                                    |
| Temperature range: Storage                           | -40°C to 65°C (-40°F to 149°F)                                                                                                    |
| Coin-cell battery                                    | ML1220                                                                                                    |

## **Power adapter**

### Table 19. Power adapter specifications

| Туре                              | 130W adapter                  |
|-----------------------------------|-------------------------------|
| Input Voltage                     | 100 to 240 VAC                |
| Adapter size                      | Height:22 mm (0.86 inches)    |
|                                   | Width:66 mm (2.59 inches)     |
|                                   | Depth:143 mm (5.62 inches)    |
| Input frequency                   | 50 Hz to 60 Hz                |
| Output current                    | 130 W - 6.67 A (continuous)   |
| Rated output voltage              | 19.5 VDC                      |
| Temperature range (Operating)     | 0° to 40° C (32° to 104° F)   |
| Temperature range (Non-Operating) | 40° to 70° C (-40° to 158° F) |

## Security

### Table 20. Security

Security HW

Trusted Platform Module (TPM) 2.0 - Integrated on system board

### **Computer environment**

Airborne contaminant level: G1 as defined by ISA-S71.04-1985

### Table 21. Computer environment

|                             | Operating                                                            | Storage                                                              |
|-----------------------------|----------------------------------------------------------------------|----------------------------------------------------------------------|
| Temperature range           | 0°C to 40°C (32°F to 104°F)                                          | -40°C to 65°C (-40°F to 149°F)                                       |
| Relative humidity (maximum) | 20% to 80% (non-condensing)                                          | 5% to 95% (non-condensing)                                           |
| Vibration (maximum)         | 2 to 600 Hz at 0.66 Grms                                             | 2 to 600 Hz at 1.3 Grms                                              |
| Shock (maximum)             | 140 G with pulse duration of 2 msec +/- 5% (equivalent to 70 in/sec) | 160 G with pulse duration of 2 msec +/- 5% (equivalent to 80 in/sec) |
| Altitude (maximum)          | 0 m to 3048 m (0 to 10,000 ft); 0° to 40°C<br>(32° to 104°F)         | 0 m to 10668 m (0 to 35,000 ft)                                      |

\* Measured using a random vibration spectrum that simulates user environment.

† Measured using a 2 ms half-sine pulse when the hard drive is in use.

‡ Measured using a 2 ms half-sine pulse when the hard-drive head is in parked position.

## System Setup

4

#### Topics:

- Boot Sequence
- Navigation keys
- System setup options
- System Setup Options
- Updating the BIOS in Windows
- System and setup password

### **Boot Sequence**

Boot Sequence allows you to bypass the System Setup–defined boot device order and boot directly to a specific device (for example: optical drive or hard drive). During the Power-on Self Test (POST), when the Dell logo appears, you can:

- Access System Setup by pressing F2 key
- Bring up the one-time boot menu by pressing F12 key

The one-time boot menu displays the devices that you can boot from including the diagnostic option. The boot menu options are:

- · Removable Drive (if available)
- STXXXX Drive

### NOTE: XXX denotes the SATA drive number.

- · Optical Drive (if available)
- · SATA Hard Drive (if available)
- Diagnostics

### (i) NOTE: Choosing Diagnostics, will display the ePSA diagnostics screen.

The boot sequence screen also displays the option to access the System Setup screen.

### Navigation keys

### NOTE: For most of the System Setup options, changes that you make are recorded but do not take effect until you restart the system.

| Keys       | Navigation                                                                             |
|------------|----------------------------------------------------------------------------------------|
| Up arrow   | Moves to the previous field.                                                           |
| Down arrow | Moves to the next field.                                                               |
| Enter      | Selects a value in the selected field (if applicable) or follow the link in the field. |
| Spacebar   | Expands or collapses a drop-down list, if applicable.                                  |
| Tab        | Moves to the next focus area.                                                          |

### Navigation

() NOTE: For the standard graphics browser only.

Esc

Moves to the previous page until you view the main screen. Pressing Esc in the main screen displays a message that prompts you to save any unsaved changes and restarts the system.

## System setup options

() NOTE: Depending on the and its installed devices, the items listed in this section may or may not appear.

## **System Setup Options**

() NOTE: Depending on your computer and its installed devices, the items listed in this section may or may not appear.

Table 22. Main

| Option           | Description                                     |
|------------------|-------------------------------------------------|
| System Time/Date | Allows you to set the date and time.            |
| BIOS Version     | Displays the BIOS version.                      |
| Product Name     | Displays the product name.                      |
|                  | Dell Precision 5530 (Default Setting)           |
| Service Tag      | Displays the service tag.                       |
| Asset Tag        | Displays the asset tag.                         |
|                  | None (Default Setting)                          |
| СРИ Туре         | Displays the CPU type.                          |
| CPU Speed        | Displays the CPU speed.                         |
| CPU ID           | Displays the CPU ID.                            |
| CPU Cache        | Displays the sizes of the CPU caches.           |
| Fixed HDD        | Displays the type and size of the HDD.          |
| mSATA Device     | Displays the type and size of the mSATA device. |
| AC Adapter Type  | Displays the type of the AC adapter.            |
|                  | None (Default Setting)                          |
| System Memory    | Displays the size of the system memory.         |
| Extended Memory  | Displays the size of the extended memory.       |
| Memory Speed     | Displays the speed of the memory.               |
| Keyboard Type    | Displays the type of keyboard.                  |
|                  | Backlite (Default Setting)                      |

### Table 23. Advanced

| Option                   | Description                                                              |
|--------------------------|--------------------------------------------------------------------------|
| Intel (R) SpeedStep (TM) | Allows you to enable or disable the Intel (R)<br>SpeedStep (TM) feature. |

| Option                                | Description                                                                                                    |
|---------------------------------------|----------------------------------------------------------------------------------------------------|
|                                       | Enabled (Default Setting)                                                                                                    |
| Virtualization                        | This option specifies whether a Virtual Machine<br>Monitor (VMM) can utilize the additional hardware<br>capabilities provided by Intel Virtualization technolog<br>Allows you to enable or disable the Virtualization<br>feature. |
|                                       | Enabled (Default Setting)                                                                                                    |
| Multi Core Support                    | Specifies whether the processor will have one or more cores enabled. <b>All</b> (Default Setting)                                                                                                    |
| Intel TurboBoost                      | Enables or disables the Intel TurboBoost mode of the processor. <b>Enabled</b> (Default Setting)                                                                                                    |
| C-States Control                      | This option enables or disables additional processor sleep states. <b>Enabled</b> (Default Setting)                                                                                                    |
| Audio                                 | Enables or disables the integrated audio controller. <b>Enabled</b> (Default Setting)                                                                                                    |
| Keyboard Illumination                 | This field lets you choose the operating mode of the keyboard illumination feature. <b>Disabled</b> (Default Setting)                                                                                                    |
| USB Configuration                     | Allows you to configure the integrated USB controlle                                                                                                    |
|                                       | <b>Default Enabled</b> : Enable Boot Support, Enable<br>Thunderbolt Ports; Always Allow Dell Docks; Enable<br>External USB Port                                                                                                   |
| Touchscreen                           | This field controls whether the touchscreen is enable or disabled. <b>Enabled</b> (Default Setting)                                                                                                    |
| AC Behavior                           | Allows the system (if OFF or in Hibernate) to power on automatically when AC is inserted.                                                                                                    |
| Wake On LAN                           | Allows the computer to power up from the off state when triggered by special LAN. <b>Disabled</b> (Default Setting)                                                                                                    |
| Advanced Battery Charge Configuration | Maximizes battery health while still supporting heave<br>use during the work day. <b>Disabled</b> (Default Setting)                                                                                                    |
| Block Sleep                           | Lets you to block entering to sleep (S3 state) in OS environment. <b>Disabled</b> (Default Setting)                                                                                                    |
| Auto On Time                          | Sets the time of day when you would like the systen to turn on automatically. <b>Disabled</b> (Default Setting)                                                                                                    |
| Peak Shift                            | Minimizes AC power usage at times of peak demand <b>Disabled</b> (Default Setting)                                                                                                    |
| USB Wake Support                      | Allows you to enable USB devices to wake the syste<br>from Standby. <b>Enabled</b> (Default Setting)                                                                                                    |
| LCD Brightness                        | This options sets the panel brightness independently for Battery and AC power.                                                                                                    |
| USB Emulation                         | Allows you to enable or disable the USB Emulation feature.<br>Enabled (Default Setting)                                                                                                    |
|                                       | LINNER (Derault Setting)                                                                                                    |
| USB PowerShare                        | Allows you to enable or disable the USB PowerShare feature.                                                                                                    |
|                                       |                                                                                                    |

| Option                       | Description                                                                   |
|------------------------------|-------------------------------------------------------------------------------|
|                              | Enabled (Default Setting)                                                     |
| USB Wake Support             | This option allows you to enable USB devices to wake the system from Standby. |
|                              | Disable(Default Setting)                                                      |
| SATA Operation               | Displays the SATA Operation information.                                      |
| Adapter Warnings             | Allows you to enable or disable the adapter warnings feature.                 |
| Multimedia Key Behaviour     | Function Key (Default Setting)                                                |
| Battery Health               | Displays the battery health information.                                      |
| Battery Charge Configuration | Adaptive (Default Setting)                                                    |
| Miscellaneous Devices        | Allows you enable or disable the various on board devices. The options are:   |

- External USB Ports Enabled (Default Setting)
- · USB Debug Disabled (Default Setting)

### Table 24. Security

| Option                 | Description                                                                                                    |  |
|------------------------|----------------------------------------------------------------------------------------------------|--|
| Unlock Setup Status    | Unlocked (Default Setting)                                                                                                    |  |
| Admin Password Status  | Displays the status of the admin password.<br>Default Setting: <b>Not set</b>                                                                   |  |
| System Password Status | Displays the status of the system password.<br>Default Setting: <b>Not set</b>                                                                  |  |
| HDD Password Status    | Displays the status of the system password.<br>Default Setting: <b>Not set</b>                                                                  |  |
| Asset Tag              | Allows you to set the asset tag.                                                                                                    |  |
| Admin Password         | Allows you to set, change, or delete the administrator (admin) password.                                                                        |  |
|                        | (i) NOTE: You must set the admin password before you set the system or hard drive password.                                                     |  |
|                        | NOTE: Successful password changes take effect immediately.                                                                                      |  |
|                        | NOTE: Deleting the admin password automatically deletes the system password and<br>the hard drive password.                                     |  |
|                        | NOTE: Successful password changes take effect immediately.                                                                                      |  |
| System Password        | Allows you to set, change or delete the system password.                                                                                        |  |
|                        | () NOTE: Successful password changes take effect immediately.                                                                                   |  |
| HDD Password           | Allows you to set, change or delete the administrator password.                                                                                 |  |
| Strong Password        | This field enforces strong passwords that contain at least one uppercase character, one lowercase character, and be at least 8 characters long. |  |

| Option                        | Description                                                                                                    |  |
|-------------------------------|----------------------------------------------------------------------------------------------------|--|
| Password Change               | Allows you to enable or disable permissions to set a System password and a Hard Drive password when the admin password is set. Default Setting: <b>Permitted</b>                                                                                                    |  |
| Password Bypass               | This option lets you bypass the System (Boot) password and the internal HDD password prompts during system re-start. <b>Disabled</b> (Default Setting)                                                                                                    |  |
| Password configuration        | These fields control the minimum and maximum number of characters allowed for Admin and System passwords.                                                                                                    |  |
| Computrace                    | Allows you to activate or disable the optional Computrace software The options are:                                                                                                    |  |
|                               | <ul> <li>Deactivate (Default Setting)</li> <li>Activate</li> </ul>                                                                                                    |  |
|                               | (i) NOTE: The Activate and Disable options will permanently activate or disable the feature and no further changes will be allowed.                                                                                                    |  |
| TPM Security                  | This option lets you control whether the Trusted Platform Module (TPM) in the system is<br>enabled and visible to the operating system. When disabled the BIOS will not turn On the<br>During POST. The TPM will be non-functional and invisible to the operating system. When<br>enabled, the BIOS will turn On the TPM during POST so that it can be used by the operat<br>system. This option is <b>Enable</b> by default. |  |
|                               | (i) NOTE: Disabling this option does not change any settings you may have made to the TPM, nor does it delete or change any information or keys you may have stored there. It simply turns Off the TPM so that it cannot be used. When you re-enable this option, the TPM will function exactly as it did before it was disabled.                                                                                             |  |
|                               | () NOTE: Changes to this option take effect immediately.                                                                                                    |  |
| UEFI Capsule Firmware Updates | This option controls whether this system allows BIOS updates via UEFI capsule update packages. <b>Enabled</b> (Default Setting)                                                                                                    |  |
| CPU XD Support                | This option enables or disables the Execute Disable mode for the processor. <b>Enabled</b> (Default Setting)                                                                                                    |  |
| OROM Keyboard Access          | This option determines whether users are able to enter Option ROM configuration screens via hotkeys during boot.                                                                                                    |  |

### Table 25. Boot

| Option                 | Description                                                                                                    |
|------------------------|----------------------------------------------------------------------------------------------------|
| Boot List Option       | Default Setting: Legacy                                                                                                    |
| Secure Boot            | This option enables or disables the Secure Boot feature.                                                                          |
|                        | <ul> <li><b>Disabled</b> (Default Setting) - Windows 10)</li> <li>Enabled - Windows 10</li> </ul>                                 |
| Load Legacy Option ROM | This option enables or disables the Load Legacy Option ROM feature.                                                               |
|                        | <ul> <li>Enabled (Default Setting) - Windows 10</li> <li>Disabled - Windows 10</li> </ul>                                         |
| Expert Key Management  | Expert Key Management allows the PK, KEK, db, and dbx security key databases to be manipulated. <b>Disabled</b> (Default Setting) |

| Option                          | Description                                                                                                    |
|---------------------------------|----------------------------------------------------------------------------------------------------|
| Intel Software Guard Extensions | Intel SGX Enabled: Enables Intel Software Guard<br>Extensions (SGX) to provide a secured environment<br>for running code/storing sensitive information in the<br>context of the main OS. <b>Software Controlled</b><br>(Default Setting)                                   |
| Set Boot Priority               | Allows you to change the order in which the computer attempts to find an operating system:                                                                                                    |
|                                 | <ul> <li>1 st Boot Priority [ CD/DVD/CD-RW Drive]</li> <li>2nd Boot Priority [Network]</li> <li>3rd Boot Priority [mini SSD]</li> <li>4th Boot Priority [USB Storage Device</li> <li>5th Boot Priority [Hard Drive]</li> <li>6th Boot Priority [Diskette Drive]</li> </ul> |
| Adapter Warnings                | Lets you choose whether the system displays warning messages when you use certain power adapters. <b>Enabled</b> (Default Setting)                                                                                                    |
| SupportAssist OS Recovery       | Enables for disables the boot flow for SupportAssist OS Recovery tool in the event of certain errors. <b>Enabled</b> (Default Setting)                                                                                                    |
| Keypad (embedded)               | Lets you choose one of two methods to enable the keypad that is embedded in the internal keyboard. Fn Key Only <b>Enabled</b> by default.                                                                                                    |
| Fastboot                        | This option can speed up the boot process by bypassing some compatibility steps. <b>Minimal</b> (Default Setting)                                                                                                    |
| Extend BIOS POST Time           | Creates an additional pre-boot delay to see POST messages.                                                                                                    |
| Warnings and Errors             | This option cause the boot process to only pause<br>when warnings or errors are detected. <b>Enabled</b><br>(Default Setting)                                                                                                    |
| Wireless Switch                 | Determines which wireless devices can be controlled<br>by the Wireless Switch. WLAN and Bluetooth Enabled<br>(Default Setting)                                                                                                    |
| SupportAssist System Resolution | Auto OS Recovery Threshold: Controls the automatic<br>boot flow for SupportAssist System Resolution<br>Console and for Dell OS Recovery Tool. Setting 2<br>default                                                                                                    |

### Table 26. Exit

| Option                    | Description                                 |  |
|---------------------------|---------------------------------------------|--|
| Save Changes and Reset    | Allows you to save the changes you made.    |  |
| Discard Changes and Reset | Allows you to discard the changes you made. |  |
| Restore Defaults          | Allows you to restore the default options.  |  |
| Discard Changes           | Allows you to discard the changes you made. |  |
| Save Changes              | Allows you to save the changes you made.    |  |

## Updating the BIOS in Windows

It is recommended to update your BIOS (System Setup), when you replace the system board or if an update is available. For laptops, ensure that your computer battery is fully charged and connected to a power outlet

### () NOTE: If BitLocker is enabled, it must be suspended prior to updating the system BIOS, and then re-enabled after the BIOS update is completed.

- 1 Restart the computer.
- 2 Go to Dell.com/support.
  - Enter the Service Tag or Express Service Code and click Submit.
  - · Click Detect Product and follow the instructions on screen.
- 3 If you are unable to detect or find the Service Tag, click **Choose from all products**.
- 4 Choose the **Products** category from the list.

### **(i)** NOTE: Choose the appropriate category to reach the product page

- 5 Select your computer model and the **Product Support** page of your computer appears.
- 6 Click **Get drivers** and click **Drivers and Downloads**. The Drivers and Downloads section opens.
- 7 Click **Find it myself**.
- 8 Click **BIOS** to view the BIOS versions.
- 9 Identify the latest BIOS file and click **Download**.
- 10 Select your preferred download method in the Please select your download method below window, click Download File. The File Download window appears.
- 11 Click Save to save the file on your computer.
- 12 Click **Run** to install the updated BIOS settings on your computer. Follow the instructions on the screen.
- () NOTE: It is recommended not to update the BIOS version for more than three revisions. For example: If you want to update the BIOS from 1.0 to 7.0, then install version 4.0 first and then install version 7.0.

### System and setup password

#### Table 27. System and setup password

| Password type   | Description                                                                                    |
|-----------------|------------------------------------------------------------------------------------------------|
| System password | Password that you must enter to log on to your system.                                         |
| Setup password  | Password that you must enter to access and make changes to the BIOS settings of your computer. |

You can create a system password and a setup password to secure your computer.

- △ CAUTION: The password features provide a basic level of security for the data on your computer.
- CAUTION: Anyone can access the data stored on your computer if it is not locked and left unattended.
- (i) NOTE: System and setup password feature is disabled.

### Assigning a system password and setup password

You can assign a new System Password only when the status is in Not Set.

To enter the system setup, press F2 immediately after a power-on or re-boot.

- In the System BIOS or System Setup screen, select Security and press Enter.
   The Security screen is displayed.
- 2 Select **System Password** and create a password in the **Enter the new password** field. Use the following guidelines to assign the system password:
  - A password can have up to 32 characters.
  - The password can contain the numbers 0 through 9.
  - Only lower case letters are valid, upper case letters are not allowed.
  - Only the following special characters are allowed: space, ("), (+), (,), (-), (.), (/), (;), ([), (\), (]), (`).
- 3 Type the system password that you entered earlier in the **Confirm new password** field and click **OK**.
- 4 Press Esc and a message prompts you to save the changes.
- 5 Press Y to save the changes. The computer reboots.

### Deleting or changing an existing system setup password

Ensure that the **Password Status** is Unlocked (in the System Setup) before attempting to delete or change the existing System and/or Setup password. You cannot delete or change an existing System or Setup password, if the **Password Status** is Locked. To enter the System Setup, press F2 immediately after a power-on or reboot.

- In the System BIOS or System Setup screen, select System Security and press Enter.
   The System Security screen is displayed.
- 2 In the System Security screen, verify that Password Status is Unlocked.
- 3 Select **System Password**, alter or delete the existing system password and press Enter or Tab.
- 4 Select **Setup Password**, alter or delete the existing setup password and press Enter or Tab.
  - (i) NOTE: If you change the System and/or Setup password, re-enter the new password when promoted. If you delete the System and/or Setup password, confirm the deletion when promoted.
- 5 Press Esc and a message prompts you to save the changes.
- 6 Press Y to save the changes and exit from System Setup.

The computer reboot.

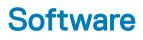

This chapter details the supported operating systems along with instructions on how to install the drivers.

#### Topics:

- Supported operating systems
- Downloading drivers
- Downloading the chipset driver

### Supported operating systems

The topic lists the operating systems supported for Precision 5530.

### Table 28. Supported operating systems

Supported operating systems

Windows 10

Description

- Microsoft 10 Windows Pro 64-bit
- Microsoft Windows 10 Home 64-bit
- Microsoft Windows 10 Pro National Academic (64-bit)
- · Microsoft Windows 10 Home National Academic (64-bit)
- Microsoft Windows 10 Pro for Enterprise
- Microsoft windows 10 Pro for Workstation (64-bit)

Other

- · Ubuntu 16.04 LTS SP1 64-bit
- RedHat Enterprise Linux 7.5

### **Downloading drivers**

- 1 Turn on the .
- 2 Go to **Dell.com/support**.
- 3 Click **Product Support**, enter the Service Tag of your , and then click **Submit**.

### I NOTE: If you do not have the Service Tag, use the auto detect feature or manually browse for your model.

- 4 Click **Drivers and Downloads**.
- 5 Select the operating system installed on your .
- 6 Scroll down the page and select the driver to install.
- 7 Click **Download File** to download the driver for your .
- 8 After the download is complete, navigate to the folder where you saved the driver file.
- 9 Double-click the driver file icon and follow the instructions on the screen.

## Downloading the chipset driver

- 1 Turn on the computer.
- 2 Go to **Dell.com/support**.
- 3 Click **Product Support**, enter the Service Tag of your computer, and then click **Submit**.

### (i) NOTE: If you do not have the Service Tag, use the autodetect feature or manually browse for your computer model.

- 4 Click **Drivers and Downloads**.
- 5 Select the operating system installed in your computer.
- 6 Scroll down the page, expand **Chipset**, and select your chipset driver.
- 7 Click **Download File** to download the latest version of the chipset driver for your computer.
- 8 After the download is complete, navigate to the folder where you saved the driver file.
- 9 Double-click the chipset driver file icon and follow the instructions on the screen.

6

## **Contacting Dell**

### (i) NOTE: If you do not have an active Internet connection, you can find contact information on your purchase invoice, packing slip, bill, or Dell product catalog.

Dell provides several online and telephone-based support and service options. Availability varies by country and product, and some services may not be available in your area. To contact Dell for sales, technical support, or customer service issues:

### 1 Go to **Dell.com/support.**

- 2 Select your support category.
- 3 Verify your country or region in the **Choose a Country/Region** drop-down list at the bottom of the page.
- 4 Select the appropriate service or support link based on your need.